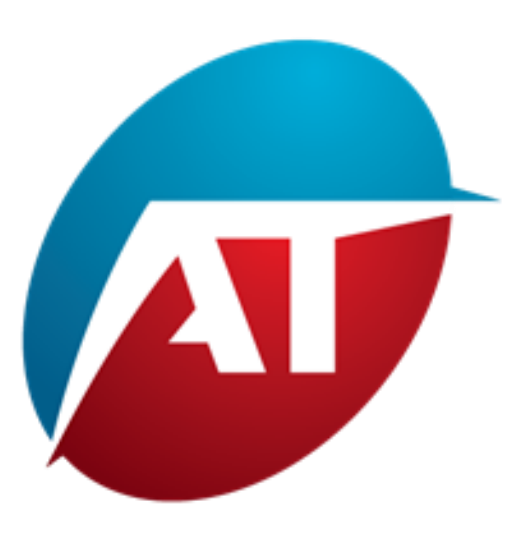

# Volume-Based Market Bias Indicator

EL MANUAL

## Introducción

Bienvenido al manual del Indicador de Sesgo del Mercado Basado en Volumen. Este indicador cuantitativo proporciona una vista detallada de la participación de compradores y vendedores, lo que permite a los operadores comprender mejor la dinámica del mercado.

#### **Ventajas**:

Utilizar volúmenes separados para distinguir entre compradores y vendedores proporciona una vista más detallada del comportamiento del mercado, mejorando la comprensión de la dinámica del mercado y aumentando la probabilidad de operaciones exitosas.

Si tienes acceso a volúmenes separados, es decir, conocer cuántos compradores y vendedores están en acción, los beneficios del indicador de volumen se vuelven aún más significativos:

**Análisis del desequilibrio entre compradores y vendedores:** Puedes ver quién tiene el control sobre el mercado, si hay más compradores o vendedores activos. Un mayor volumen de compra puede indicar un potencial crecimiento en el precio, mientras que un mayor volumen de venta podría sugerir un posible descenso.

**Identificación de inversiones de tendencia:** Los volúmenes separados te permiten identificar cambios en la proporción entre compradores y vendedores. Esto puede ayudarte a identificar puntos de inversión de tendencia potencialmente más precisos.

**Análisis de la fuerza de la tendencia:** Puedes evaluar la fuerza de una tendencia observando el aumento en el volumen de compra o venta. Una tendencia con un volumen en aumento puede ser más sólida y duradera.

Gestión de riesgos: Conocer la cantidad de compradores y vendedores puede ayudarte a tomar decisiones de gestión de riesgos más informadas, como establecer niveles de stoploss o take-profit en puntos estratégicos.

**Confirmación de señales de operación:** Los volúmenes separados pueden confirmar la validez de las señales de operación generadas por otros indicadores o estrategias de análisis técnico.

En cuanto a la curva gaussiana compuesta por volúmenes separados, representada como un gráfico con el precio en el eje Y y un histograma de volúmenes totales por nivel de precio en el eje X, proporciona una visualización clara de la distribución de volumen en el mercado. Este gráfico, conocido como "Perfil de Volumen," ofrece varias ventajas: **Identificación de puntos clave de operación:** El Perfil de Volumen muestra niveles de precio con el volumen más alto, conocidos como "Punto de Control". Estos niveles indican dónde

se concentra la mayor parte de la actividad comercial y pueden actuar como soportes o resistencias.

**Visualización de áreas de interés:** El Perfil de Volumen te ayuda fácilmente a identificar zonas con alto o bajo volumen, lo que ayuda a detectar posibles zonas de acumulación, distribución o congestión.

Gestión de riesaos: El Perfil de Volumen puede avudarte a determinar niveles clave de stop-loss y take-profit, basados en los puntos de control y los precios de equilibrio. Confirmación de rupturas: El Perfil de Volumen puede confirmar o cuestionar las rupturas de niveles de precio. Una ruptura con un volumen significativo puede indicar una mayor validez de la ruptura.

**Análisis de liquidez:** El Perfil de Volumen muestra la distribución de liquidez en el mercado, lo que te ayuda a identificar áreas de mayor actividad o volatilidad.

En conclusión, el uso de volúmenes separados y la representación del Perfil de Volumen con una curva gaussiana proporciona una vista detallada y completa del mercado, lo que te permite tomar decisiones de trading más informadas y mejorar tus habilidades analíticas y estratégicas.

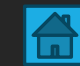

### • **PREFACIO**

- Este indicador funciona en cualquier gráfico de ProRealTime.
- Funciona en todos los marcos de tiempo.
- Funciona en todos los mercados con datos de volúmenes disponibles.
- Los volúmenes se separan tick por tick en cualquier marco de tiempo.
- No es necesario utilizar marcos de tiempo de tick a tick.

# Para lanzar el indicador:

-Volume-Based Market Bias indicator

SECCIÓN 1

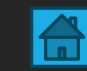

# Cómo Iniciar el Indicador

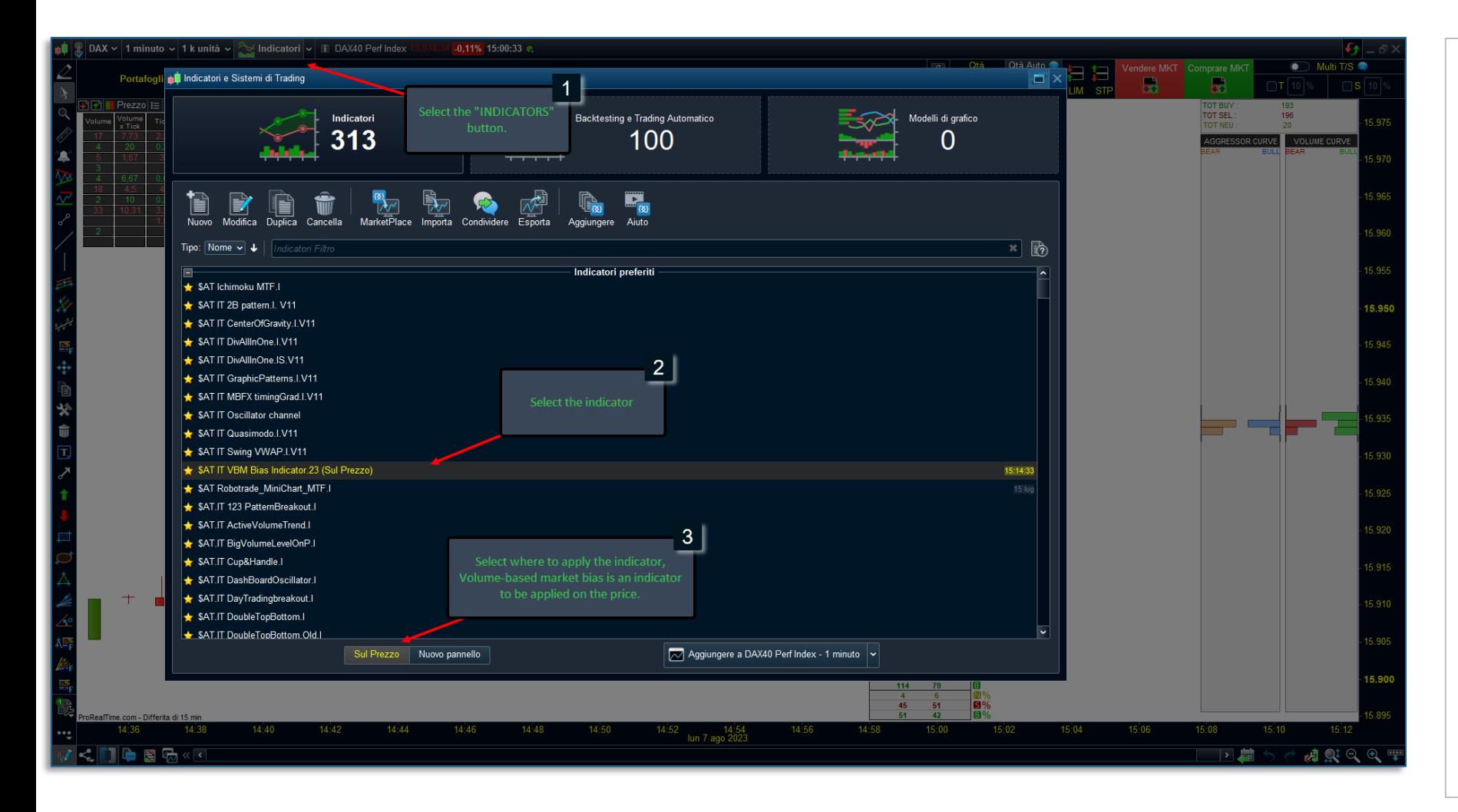

**Para utilizar el indicador de Sesgo del Mercado Basado en Volumen, sigue cuidadosamente los siguientes pasos:**

**Abre el gráfico de tu interés:** Inicia la plataforma de trading o la aplicación que te permita ver gráficos financieros. Selecciona el activo o instrumento financiero que deseas analizar para identificar la tendencia.

**Haz clic en el botón "INDICADORES":** Esta opción te dará acceso a la lista de indicadores disponibles.

Desde la lista de indicadores, busca y selecciona la opción etiquetada como "Sesgo del Mercado Basado en Volumen" o un nombre similar.

**Elige dónde aplicar el indicador:** Después de seleccionar "Sesgo del Mercado Basado en Volumen" de la lista de indicadores en tu gráfico, debes especificar dónde exactamente deseas aplicar el indicador. Dado que este indicador se aplica al precio, debes elegir "Precio" u otra opción similar de las opciones disponibles.

Una vez que hayas completado todos estos pasos, el indicador de Sesgo del Mercado Basado en Volumen se aplicará al gráfico con su configuración predeterminada.

# Personalización de la Configuración

- Volume-Based Market Bias indicator

SECCIÓN 2

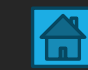

# Interfaz del Indicador

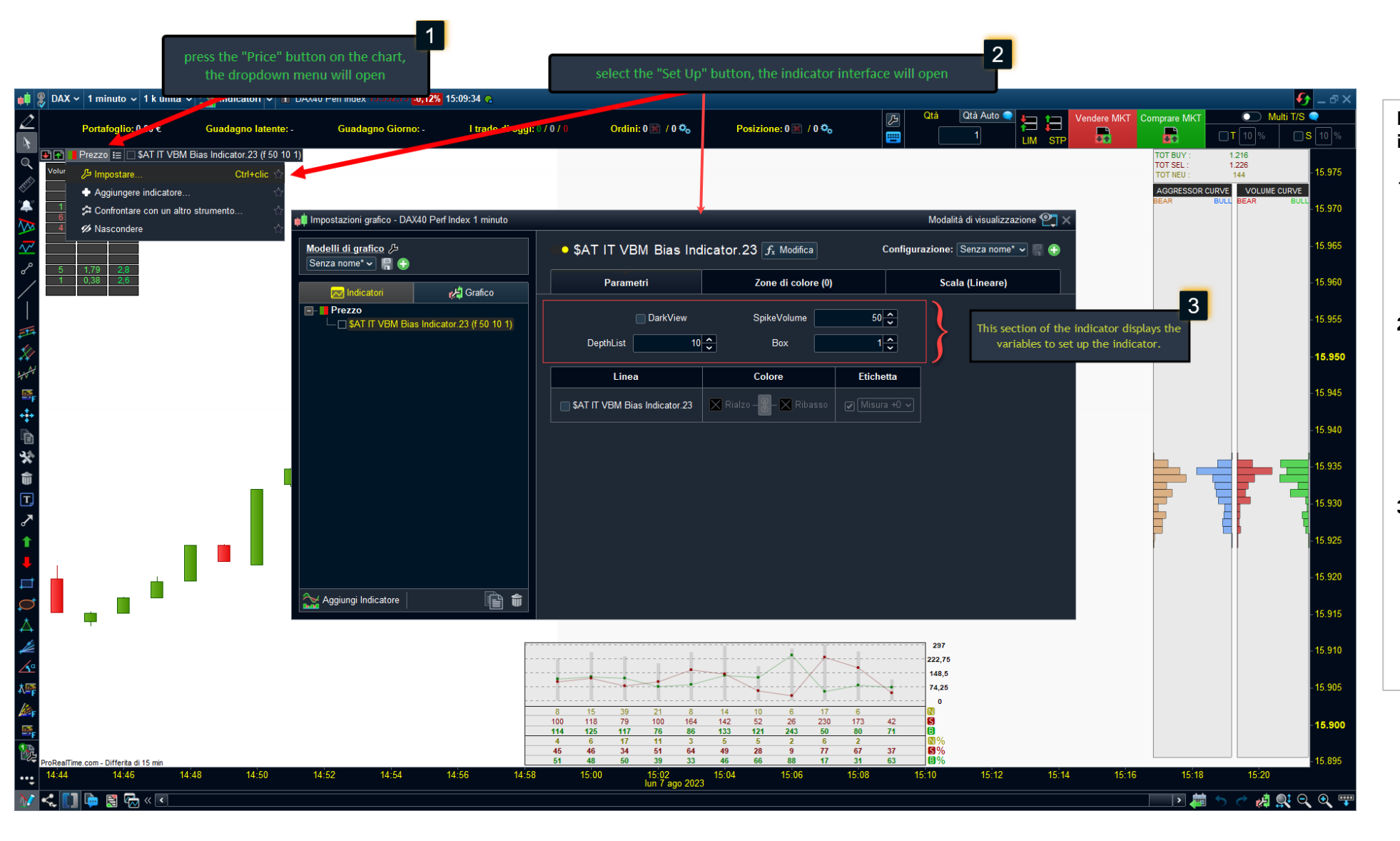

#### **Para acceder a la configuración del indicador, sigue estos pasos:**

- 1. **Presiona el botón "Precio" en el gráfico:**  Una vez que hayas abierto el gráfico financiero deseado, localiza y presiona el botón "Precio". Al presionar este botón, aparecerá un menú desplegable.
- **2. Selecciona el botón "Configurar" ("Set Up"):** Desde el menú desplegable, identifica y haz clic en el botón "Configurar". Esta acción abrirá la interfaz del indicador, brindando acceso a las diversas opciones de configuración.
- **3. Dentro de la interfaz del indicador**, encontrarás un área dedicada a mostrar las variables que se pueden ajustar para configurar el indicador según tus preferencias y estrategia de trading. Estas variables te permiten personalizar el comportamiento y la apariencia del indicador.

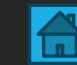

# Configuración del Indicador

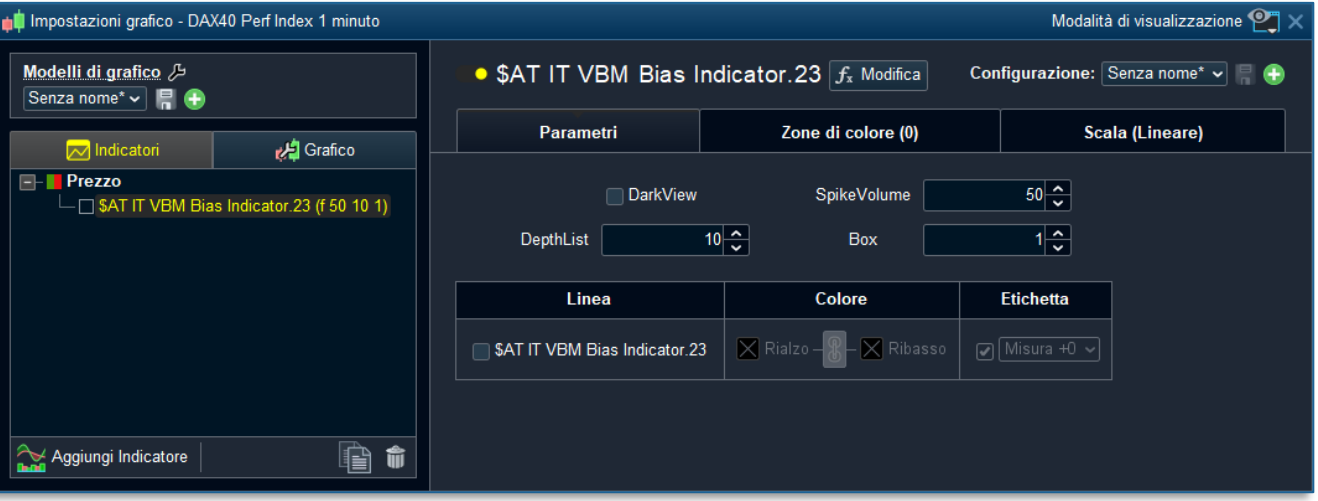

- **1. DarkView**: Esta variable permite optimizar el contraste del indicador al utilizar un gráfico con fondo oscuro.
- **2. SpikeVolume**: Esta variable permite configurar un filtro que informa si ha ocurrido un volumen superior a un cierto tamaño. En caso de que esto suceda, se dibujará una llama.
- **3. DephtList**: Esta variable permite ajustar la longitud de la lista que se desplaza en el gráfico.
- **4. Box**: Esta variable permite establecer la altura del histograma gaussiano. Puede dimensionarse incluso por debajo de la unidad. En el caso de los mercados de divisas, el valor de 1 equivale a un pip.

#### **ACLARACIÓN:**

El filtro "**SpikeVolume**" es importante. Debe configurarse según el mercado específico que se esté analizando. Conocer los volúmenes promedio de ese mercado es recomendable para configurar esta variable de manera que reciba una señal solo cuando los volúmenes superen tamaños que rara vez ocurren, como durante un fuerte impulso generado por noticias o en presencia de un sesgo de mercado muy fuerte.

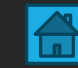

# Configuración del Indicador: Dark View

**1. DarkView** : Esta variable permite optimizar el contraste del indicador al utilizar un gráfico con fondo oscuro.

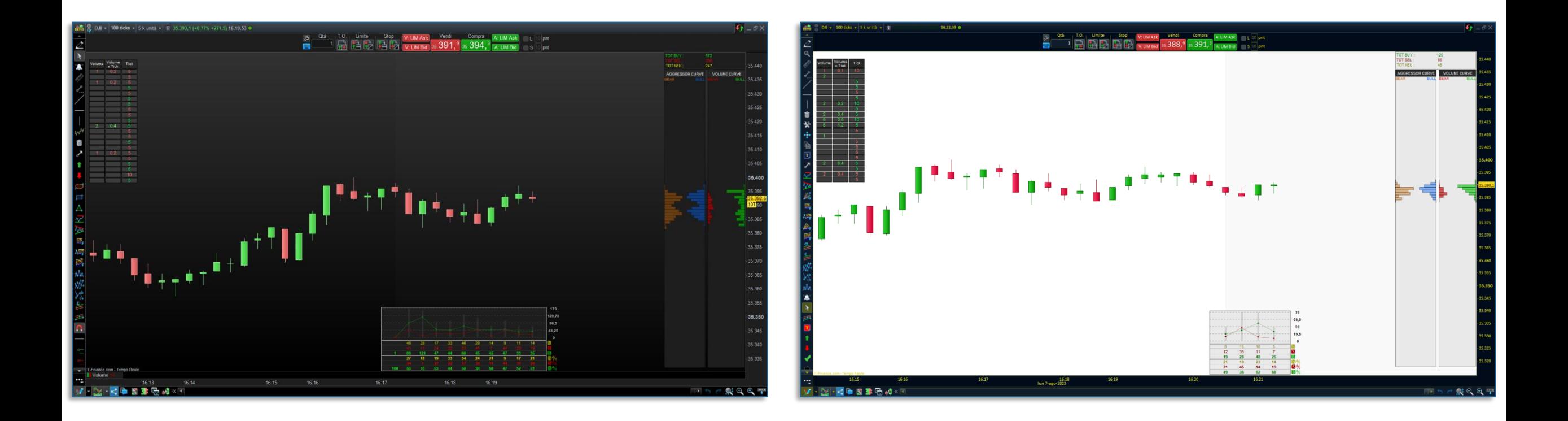

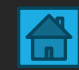

## Configuración del Indicador: Spike of Volume

**2. SpikeVolume** : Esta variable permite establecer un filtro que informa si ha ocurrido un volumen mayor que un cierto tamaño. En caso de que esto suceda, se dibujará una llama.

Por ejemplo, si configuras "SpikeVolume" = 100 en el mercado DAX, aparecerá una llama ( ) si se produce una orden igual o mayor a 100 volúmenes. La llama se dibujará tanto en la lista de desplazamiento como en la vela.

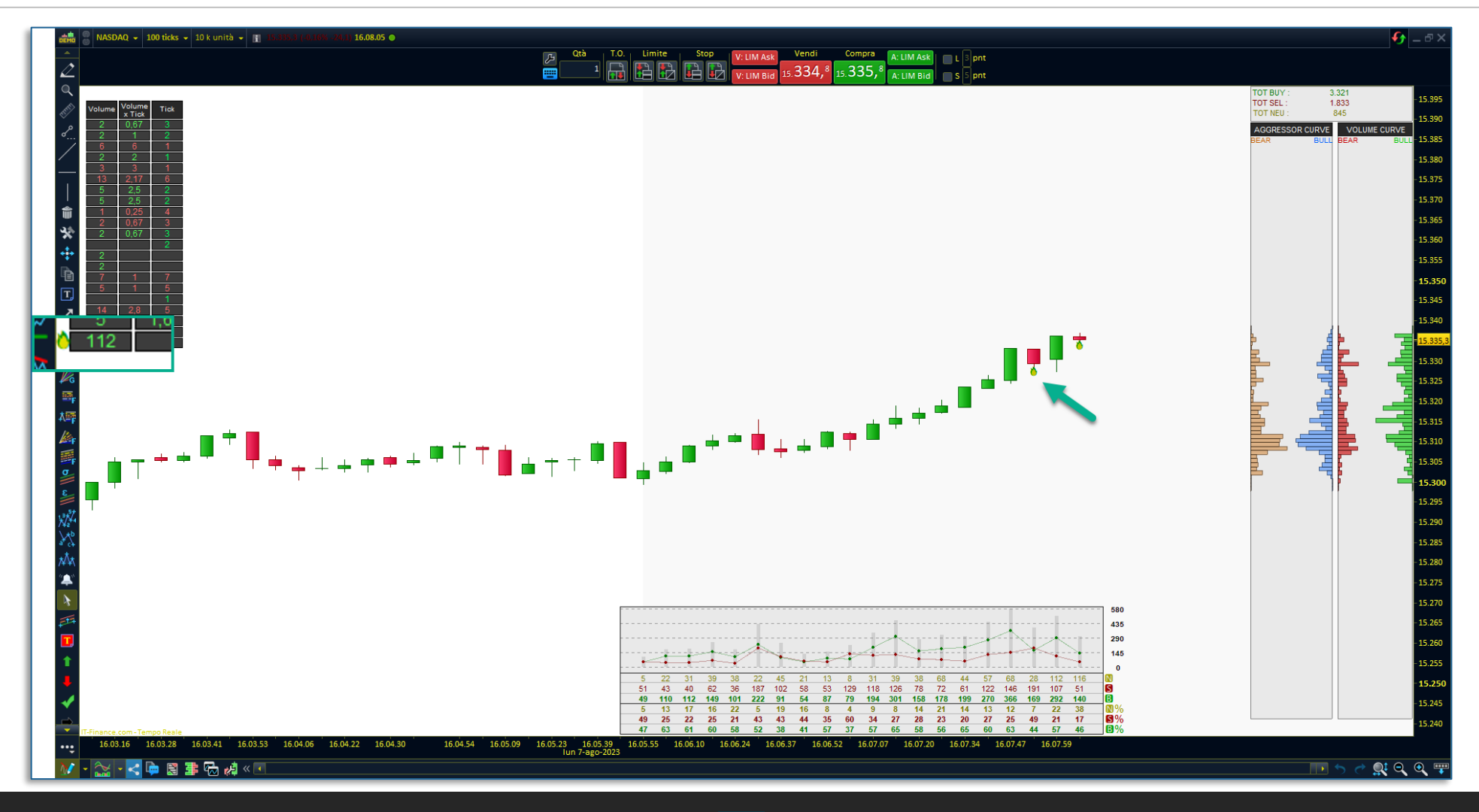

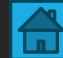

# Configuración del Indicador: Depht List

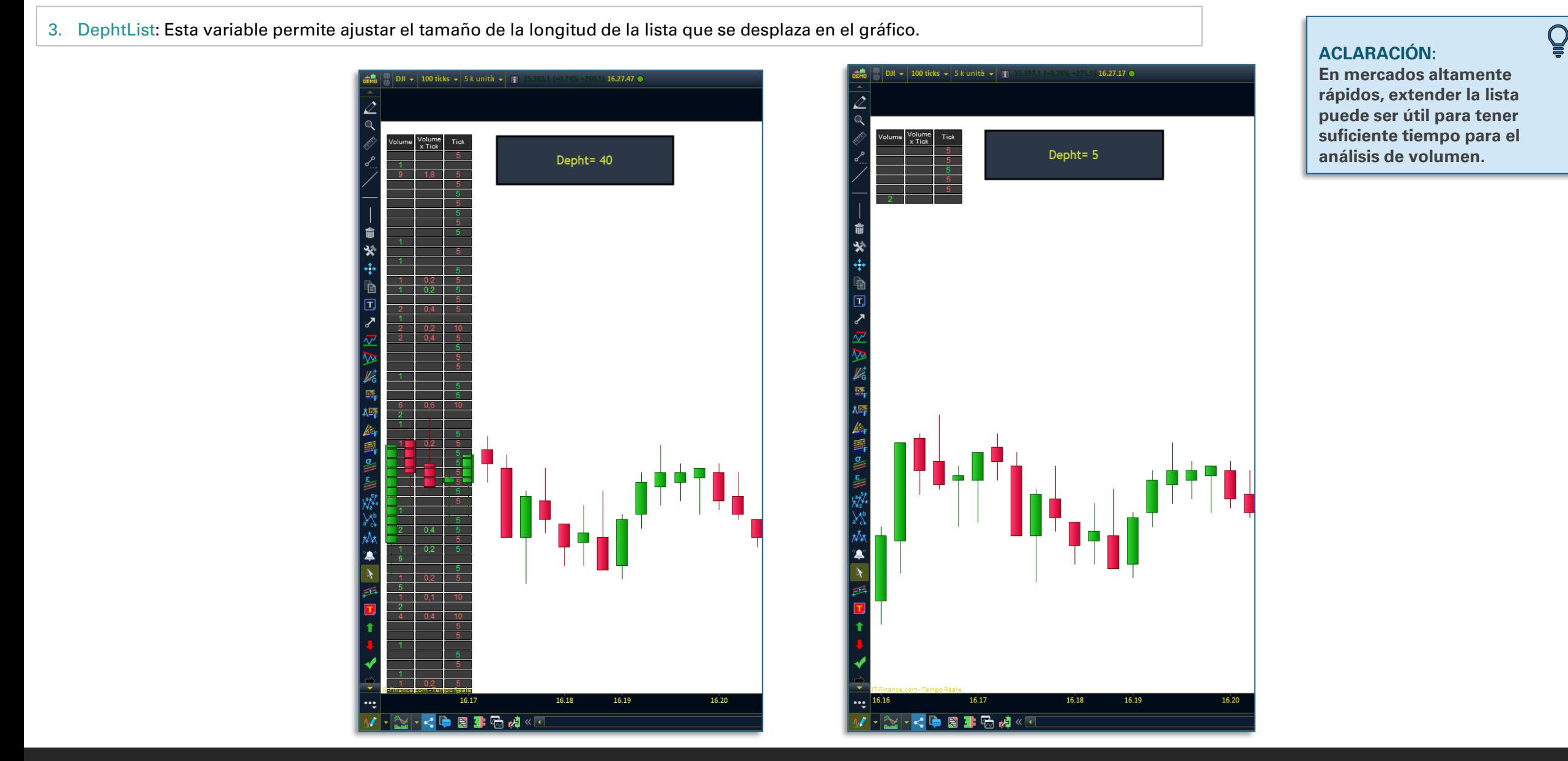

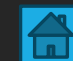

# Configuración del Indicador: Box

**5. Box**: Esta variable permite establecer la altura del histograma gaussiano. Puede ajustarse incluso por debajo del valor unitario. En el caso de los mercados de divisas, el valor de 1 equivale a un pip.

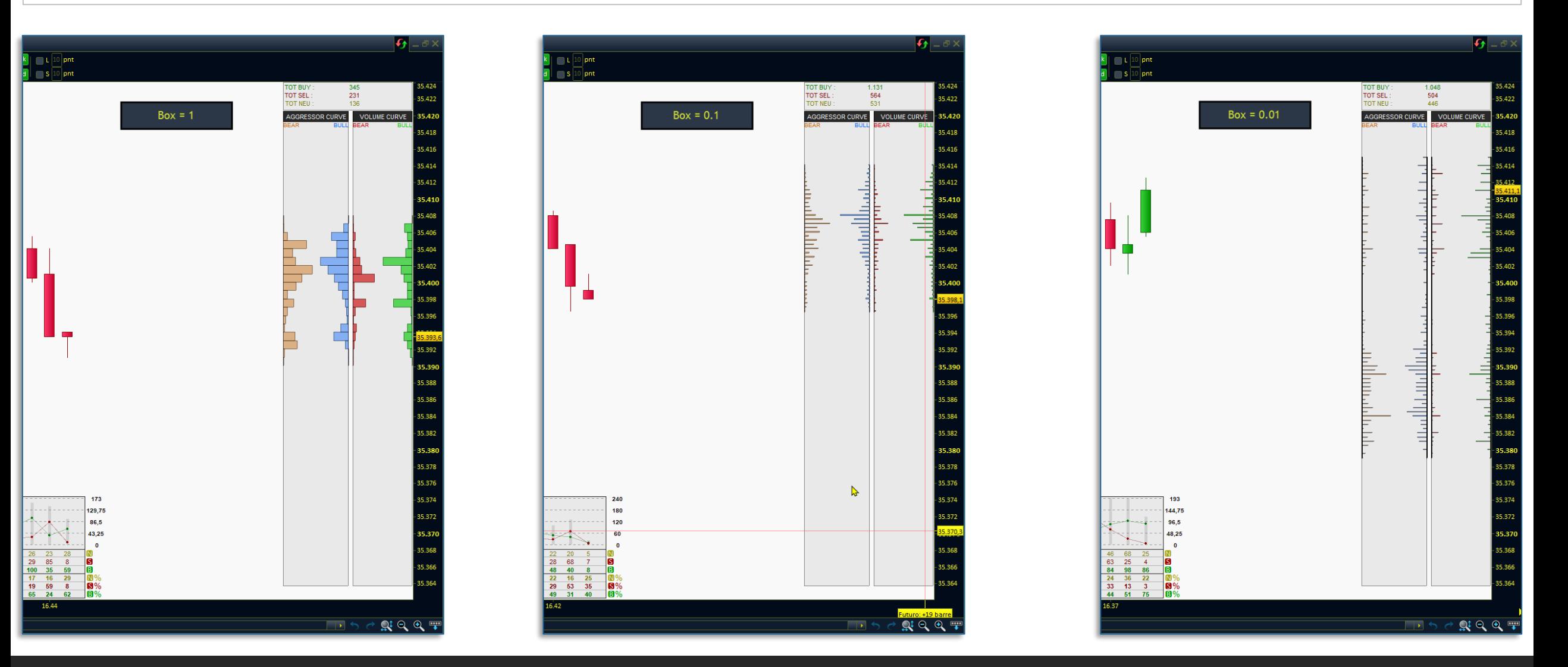

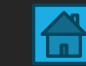

# Configuración de alarmas  $\Delta$

- Volume-Based Market Bias indicator

SECCIÓN 3

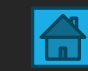

## Indicador para la alarma

El indicador VBM dispone de un indicador adicional para configurar las alarmas que notifican un aumento repentino del volumen. El título del indicador es: "\$**AT IT VBM Alarm Indicator.23**". Por razones técnicas, este indicador está separado y se utiliza exclusivamente para configurar las alarmas.

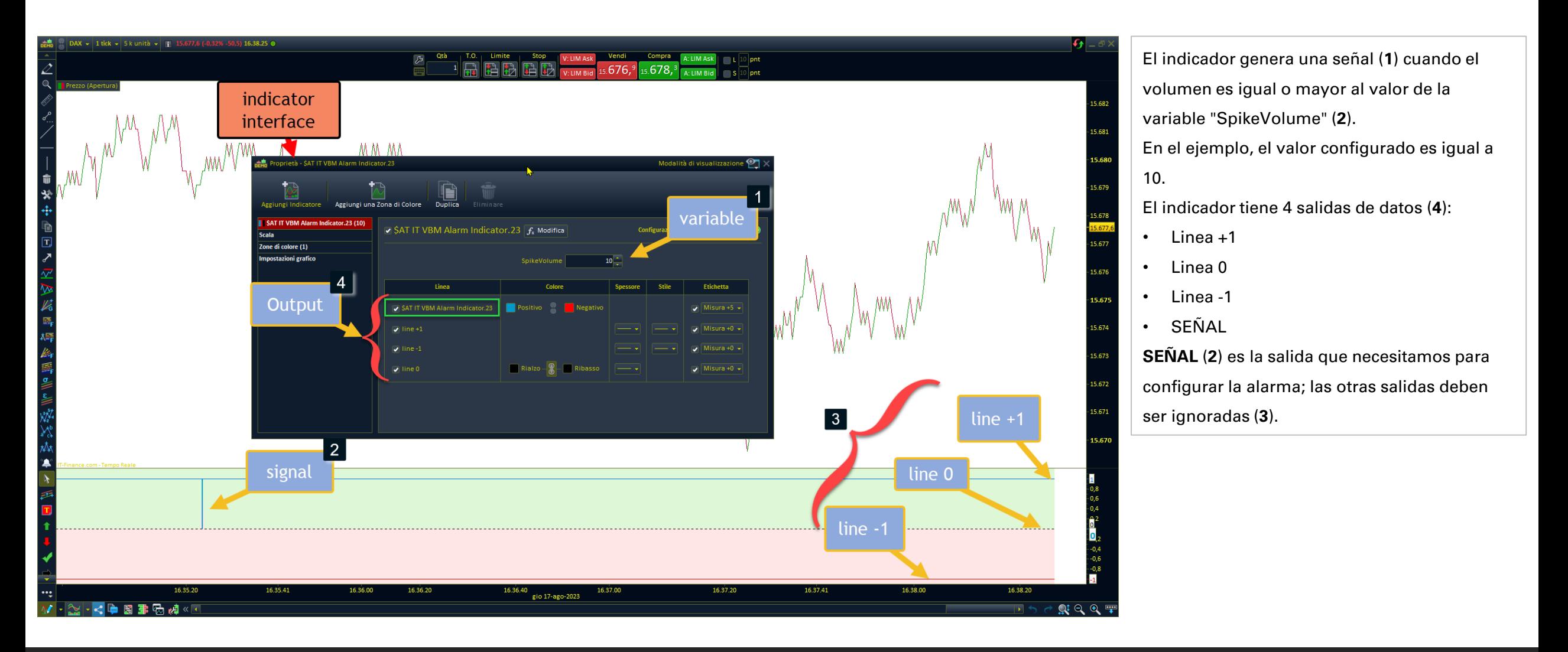

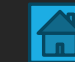

## Alarma

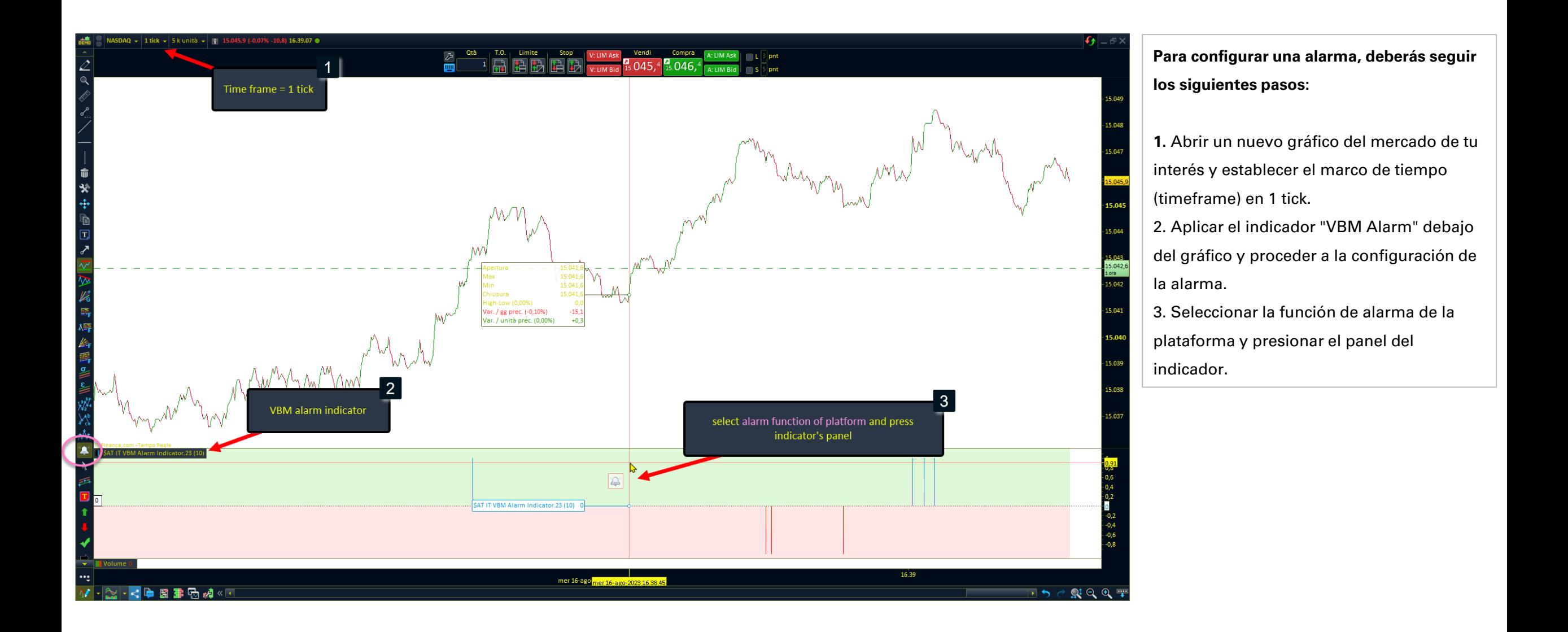

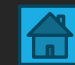

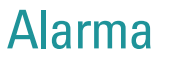

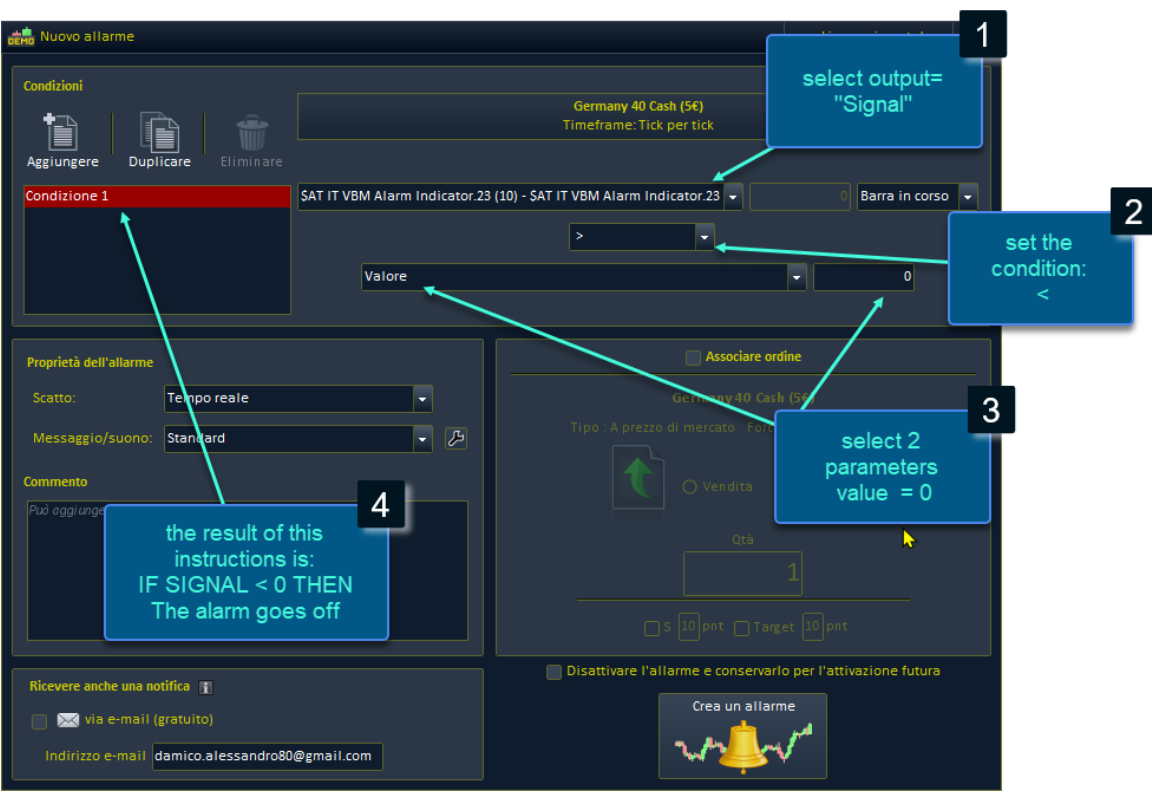

- 1. Selecciona la salida "**señal**" (output signal).
- 2. Configura la condición que deseas verificar (en el caso de una señal de compra, ">" significa mayor).
- 3. Establece el **valor en 0.**
- 4. El resultado de estas instrucciones será que: **si la señal es mayor que 0, se activará la alarma, ya que se ha comprado un volumen superior a la variable "Spike volume".**

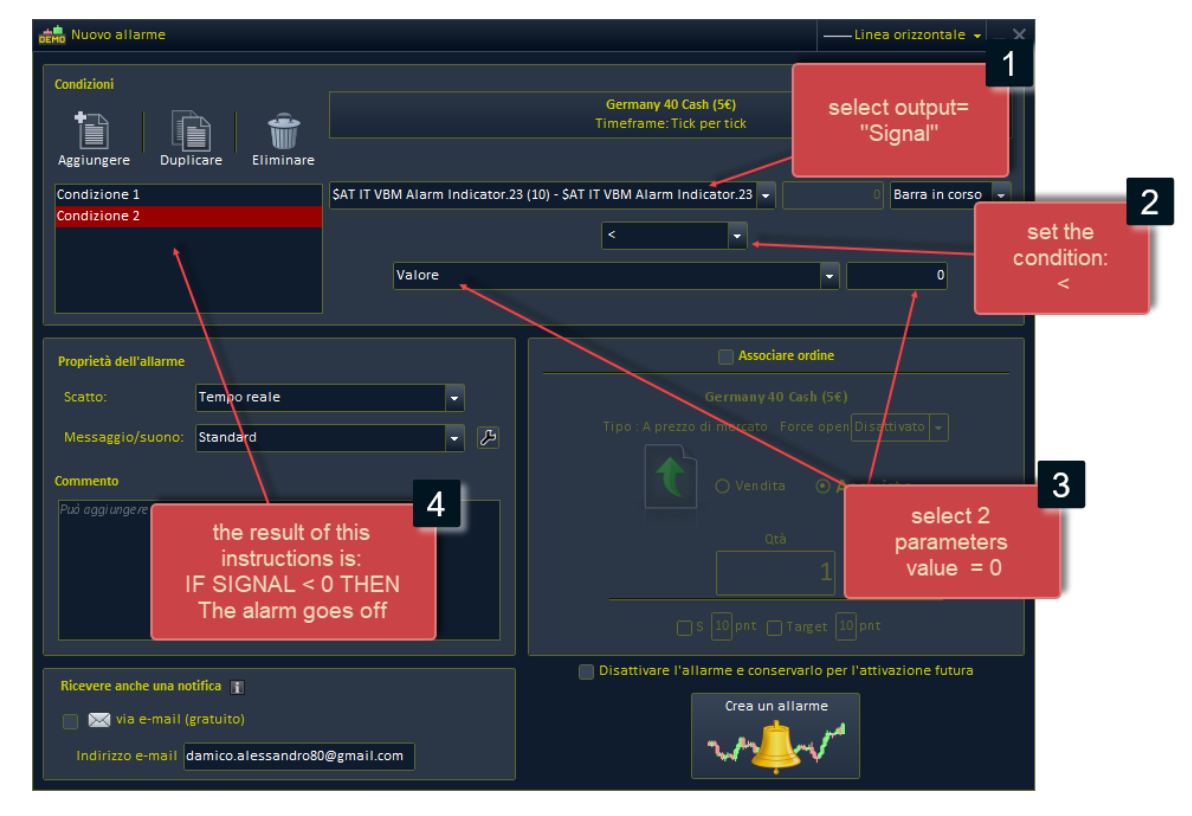

- 1. Selecciona la salida "**señal**" (output signal).
- 2. Configura la condición que deseas verificar (en el caso de una señal de venta, **"<"** significa menor).
- 3. Establece el **valor en 0.**
- 4. El resultado de estas instrucciones será que: **si la señal es menor que 0, se activará la alarma, ya que se ha vendido un volumen superior a la variable "Spike volume".**

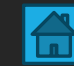

# Contacto

Puede ponerse en contacto conmigo a través de los siguientes métodos:

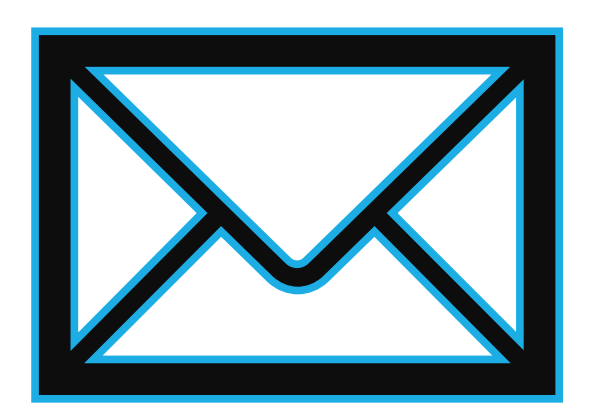

**Formulario de contacto en el sitio web**: https://market.prorealcode.com/ **Correo electrónico**: Protradersrls2@gmail.com **Móvil**: +39 3467294608 (disponible en WhatsApp)

No dude en ponerse en contacto si tiene alguna pregunta o inquietud. Estoy aquí para ayudar.